## **3.3.3 Replace an Asset**

An Asset can be replaced from the **[Modify Asset](http://examdevhelp.pearsonvue.com/x/QYEH) page** (from Examine Asset, Compliance Review, Processing, or Quality Review).

1. To replace an Asset from the **Examine Asset** page, select the **Prepare Assets Search** menu. A search criteria panel is displayed.

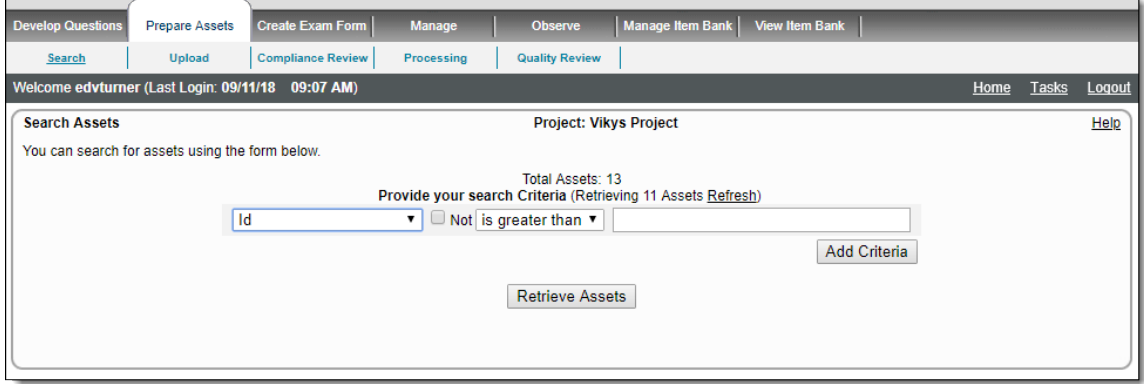

- 2. **[Provide search criteria to retrieve the Asset](http://examdevhelp.pearsonvue.com/x/WIEH)** to be replaced and click **Retrieve Assets**.
- 3. Select the **Asset** you want to examine and replace.
- 4. Click **Examine Assets**.

**Examine Asset** page is displayed with 3 buttons: **Modify**, **History** and **Copy**.

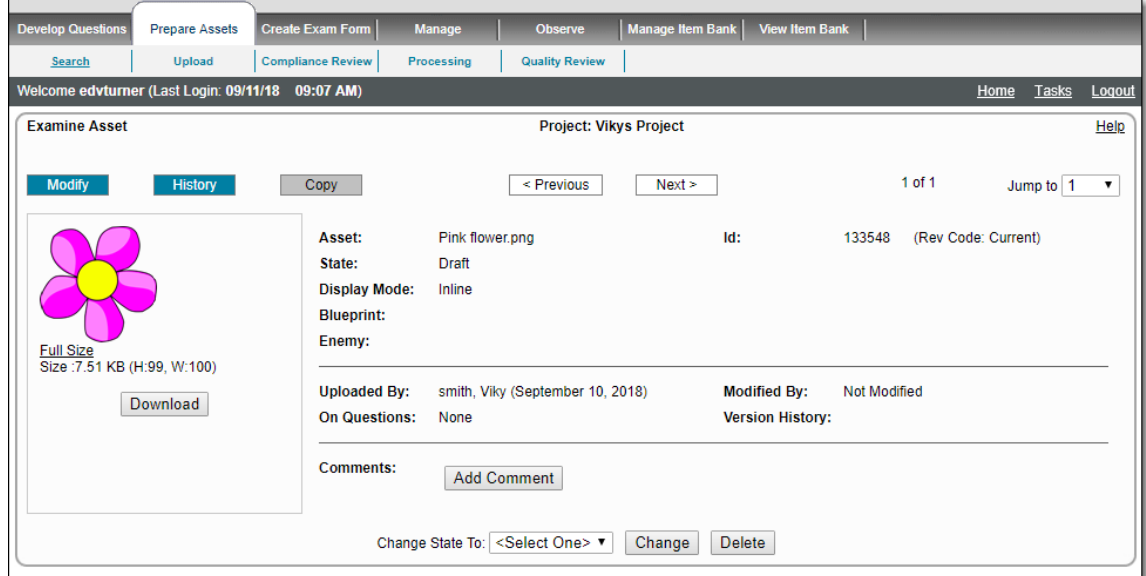

5. Click the **Modify** button. **Modify Asset** page is displayed with all the fields that can be modified.

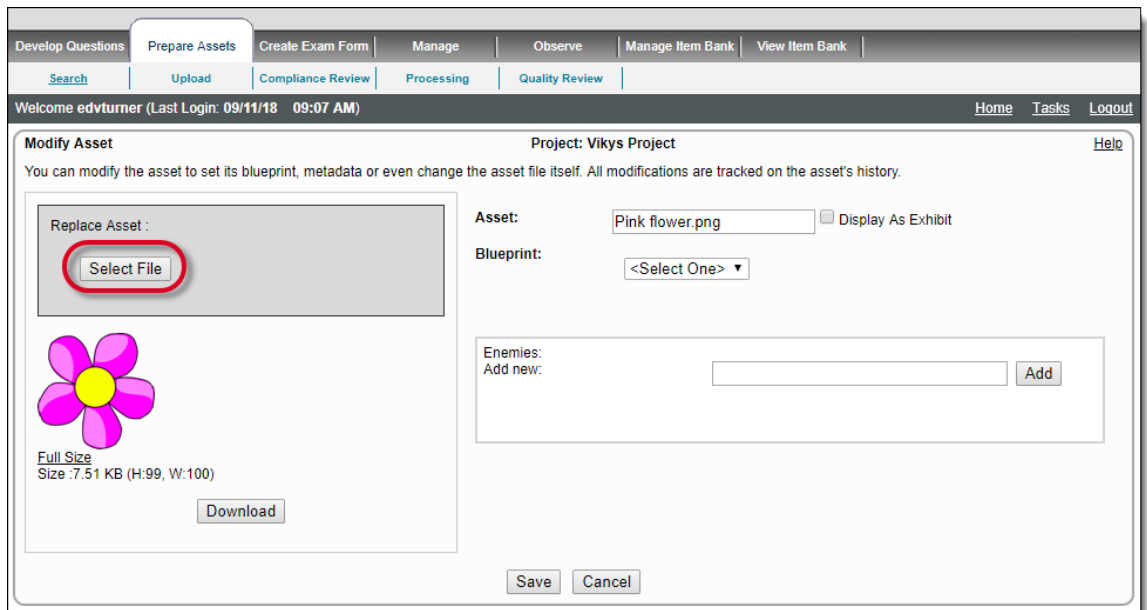

- 6. Click the **Select File** button (Select files). Select files to upload is displayed.
- 7. Select a new Asset to replace the current Asset and click **Open**. Like on uploading Start, a highlighted upload button is displayed.

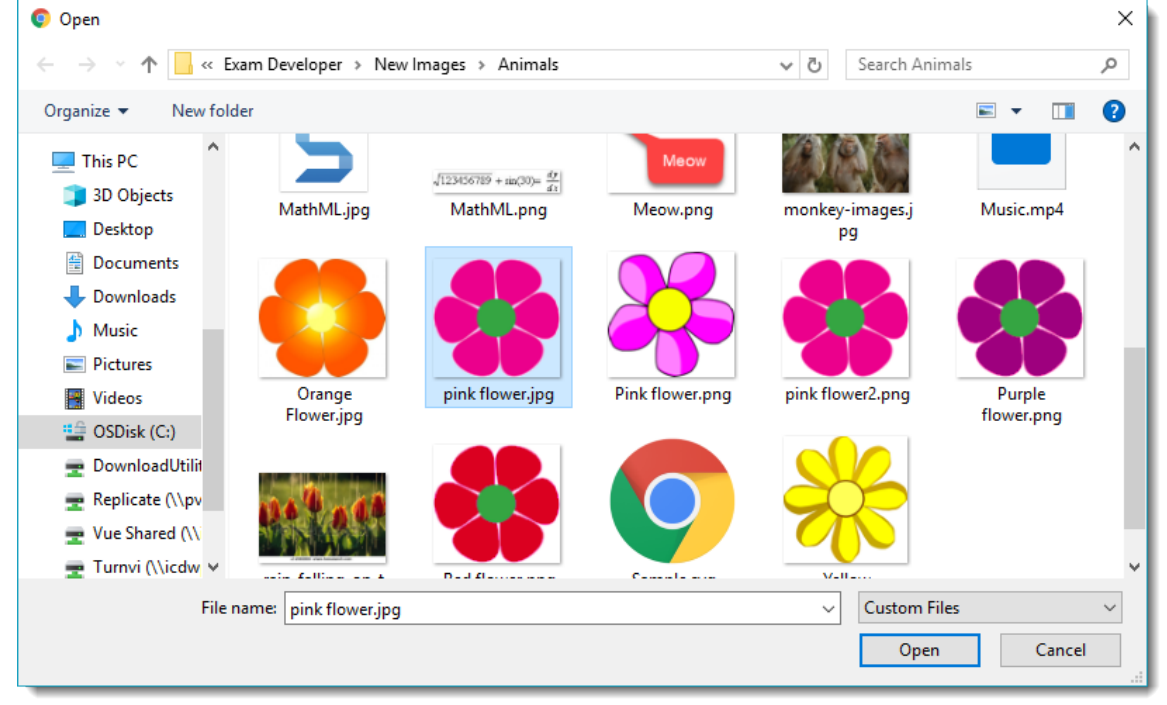

8. The new Asset is listed in the Asset text box on the right side of the window. The preview is not updated yet.

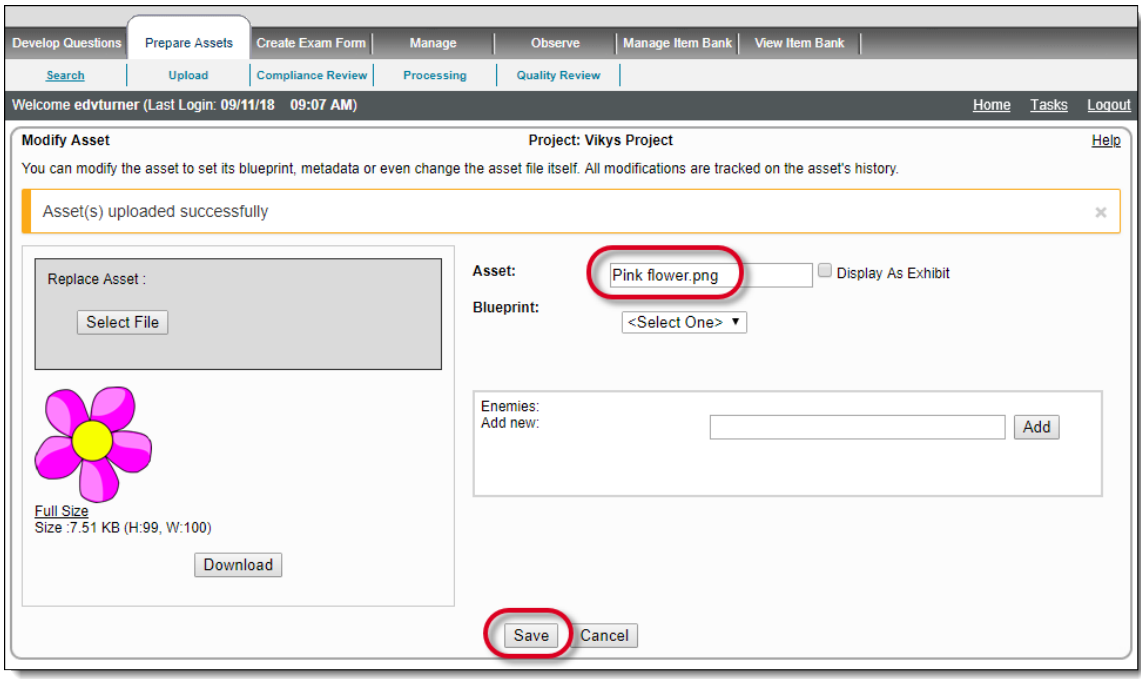

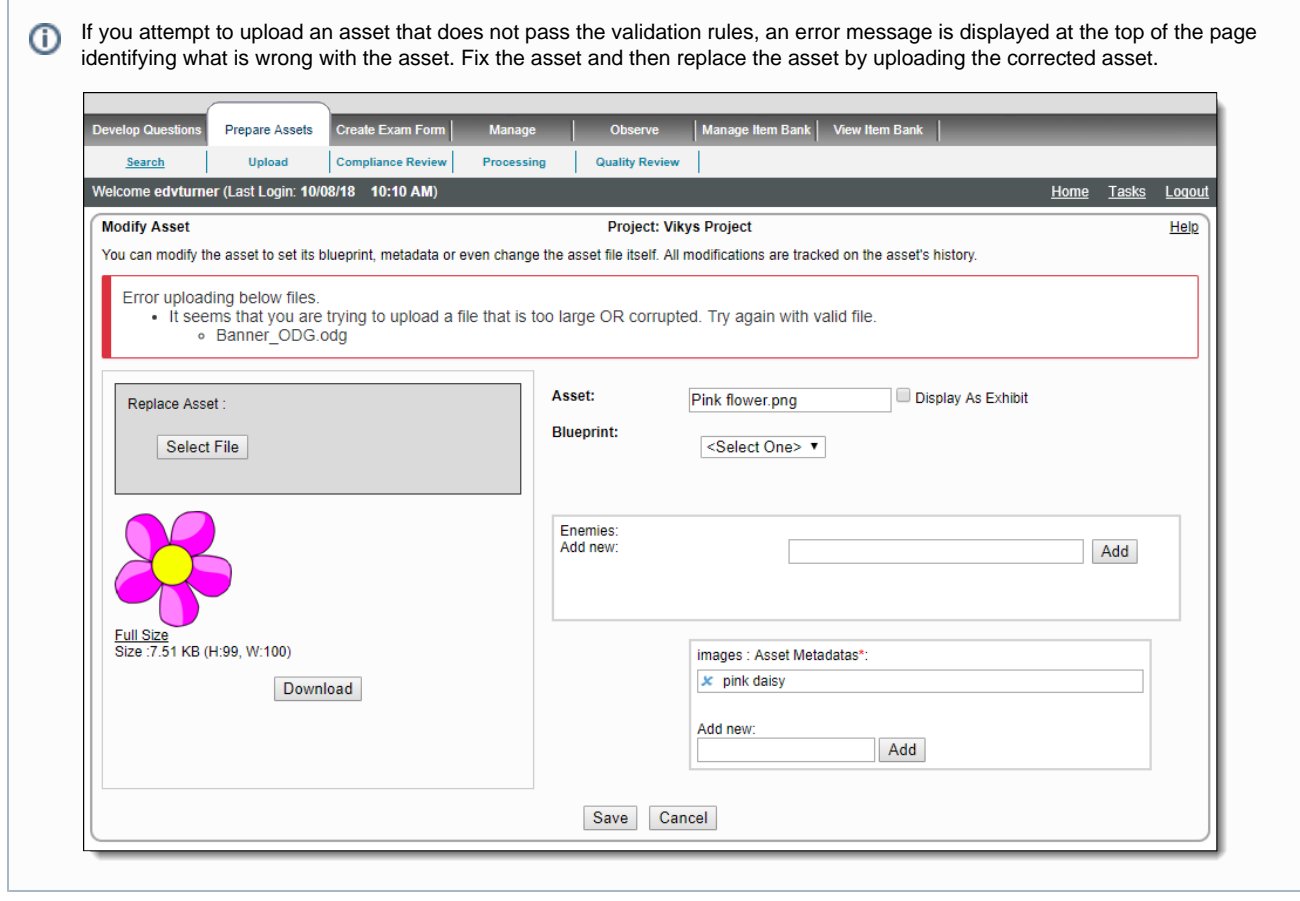

9. Click **Save**. The new Asset is displayed on the Examine Asset page.

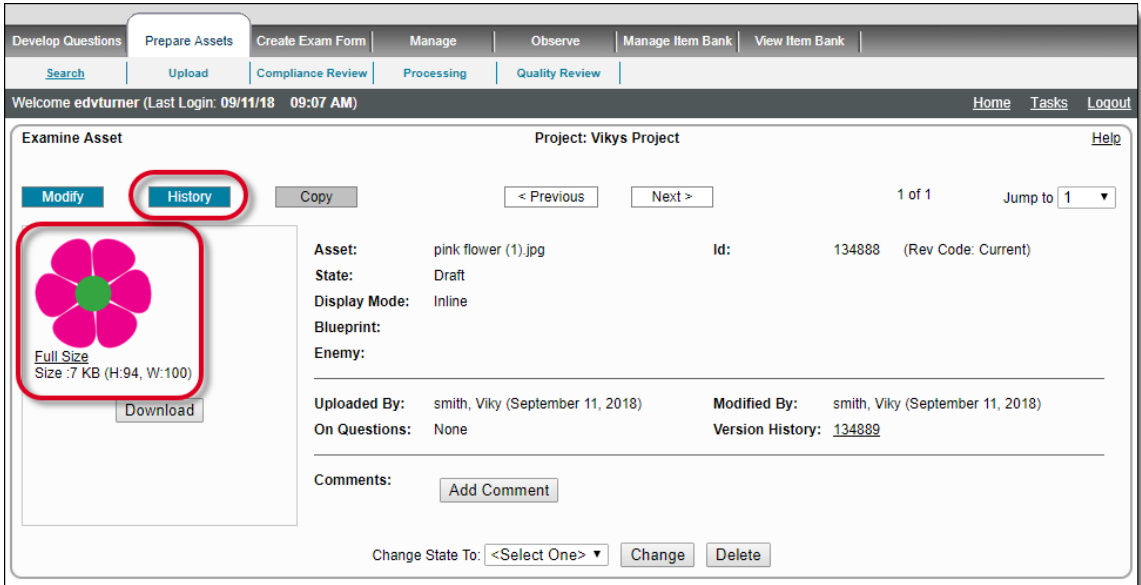

10. To view the changes made, click the **History** button. The changes and modifications are displayed in highlighted form as seen in the screenshot below.

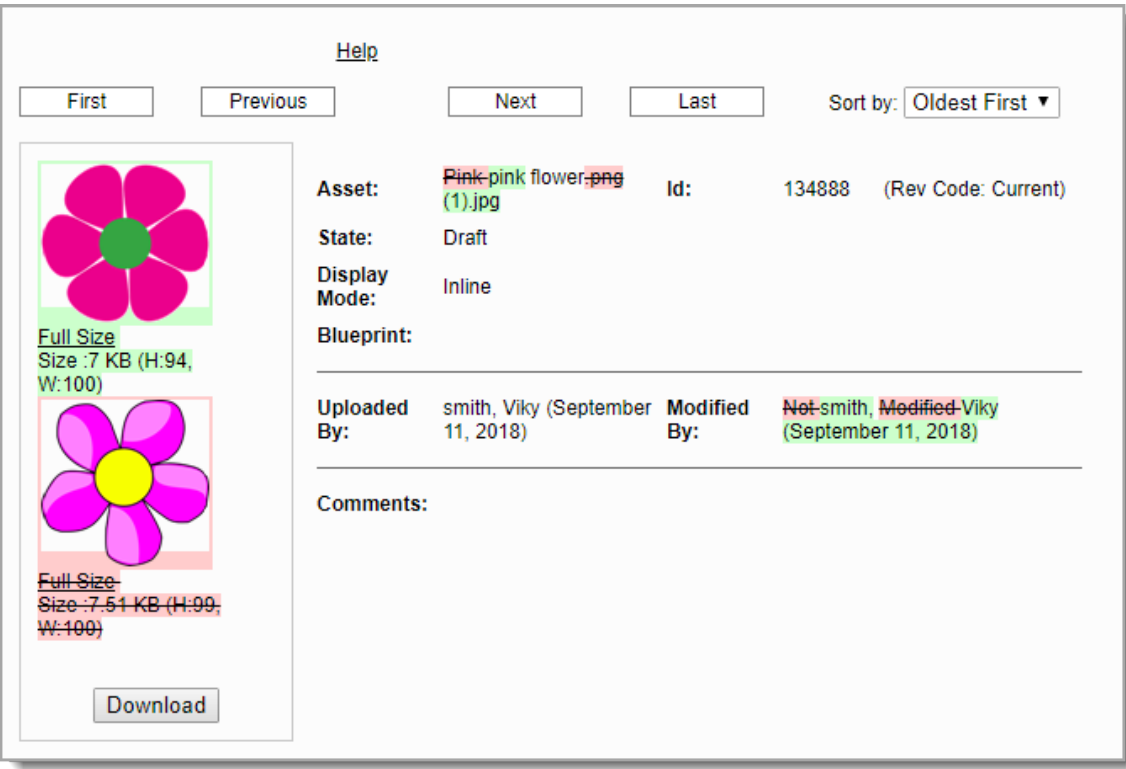

Replacing an Asset can also be done from the **Review** pages in the same way as from the **Examine Asset** page by clicking the **Modify** button on the Review pages of the **Prepare Assets** tab.

Upon Saving the Asset, all Questions and Answer Options referring to the selected image are replaced with the replaced image you Λ selected.